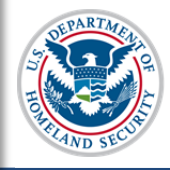

# **U.S. Immigration<br>and Customs<br>Enforcement SEVIS User Guide**

### **Contents**

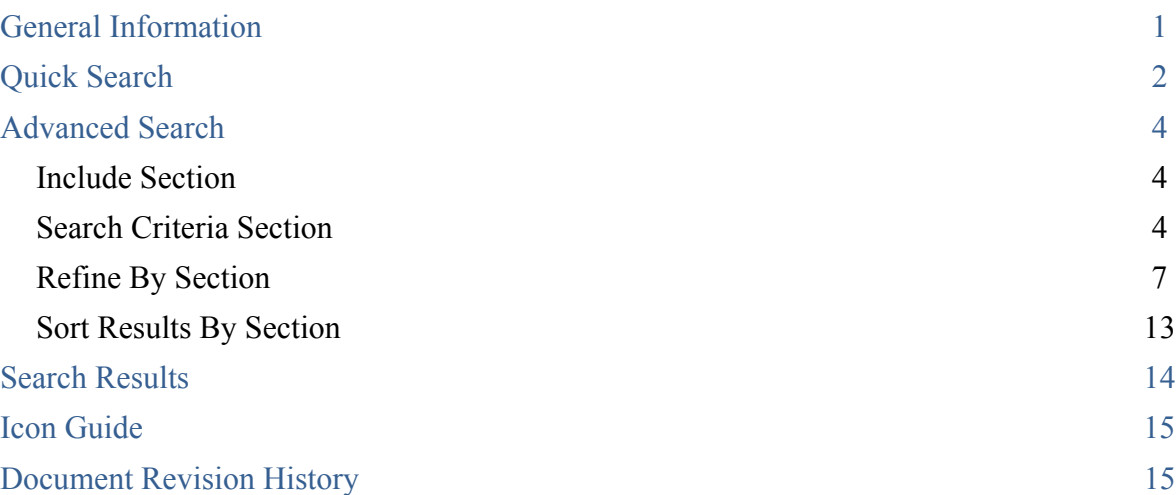

## **General Information**

Use this page to search for nonimmigrant students and dependents in a school or campus. There are two search types, which allow DSOs to find a particular nonimmigrant or group of nonimmigrants.

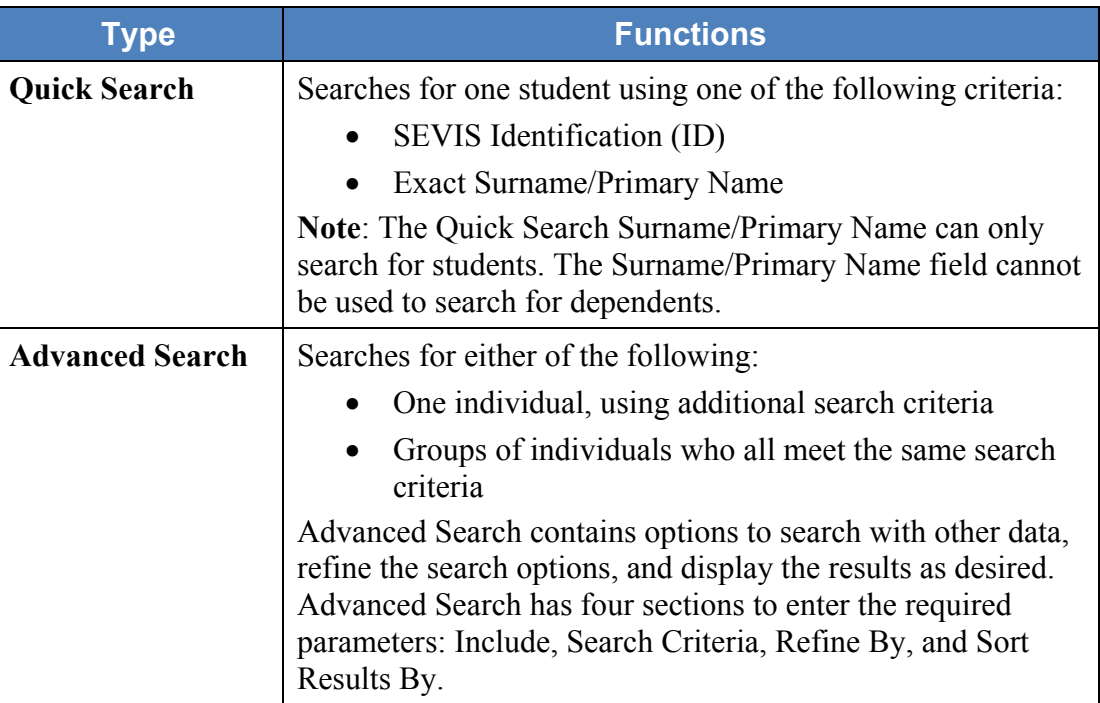

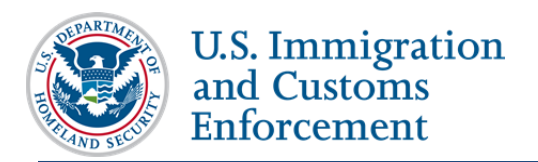

Both the Quick Search and Advanced Search options are located on the *SEVIS Search Student and Dependents* page. To navigate to the *Search Student and Dependents* page, click **Search** on the *SEVIS Main* page.

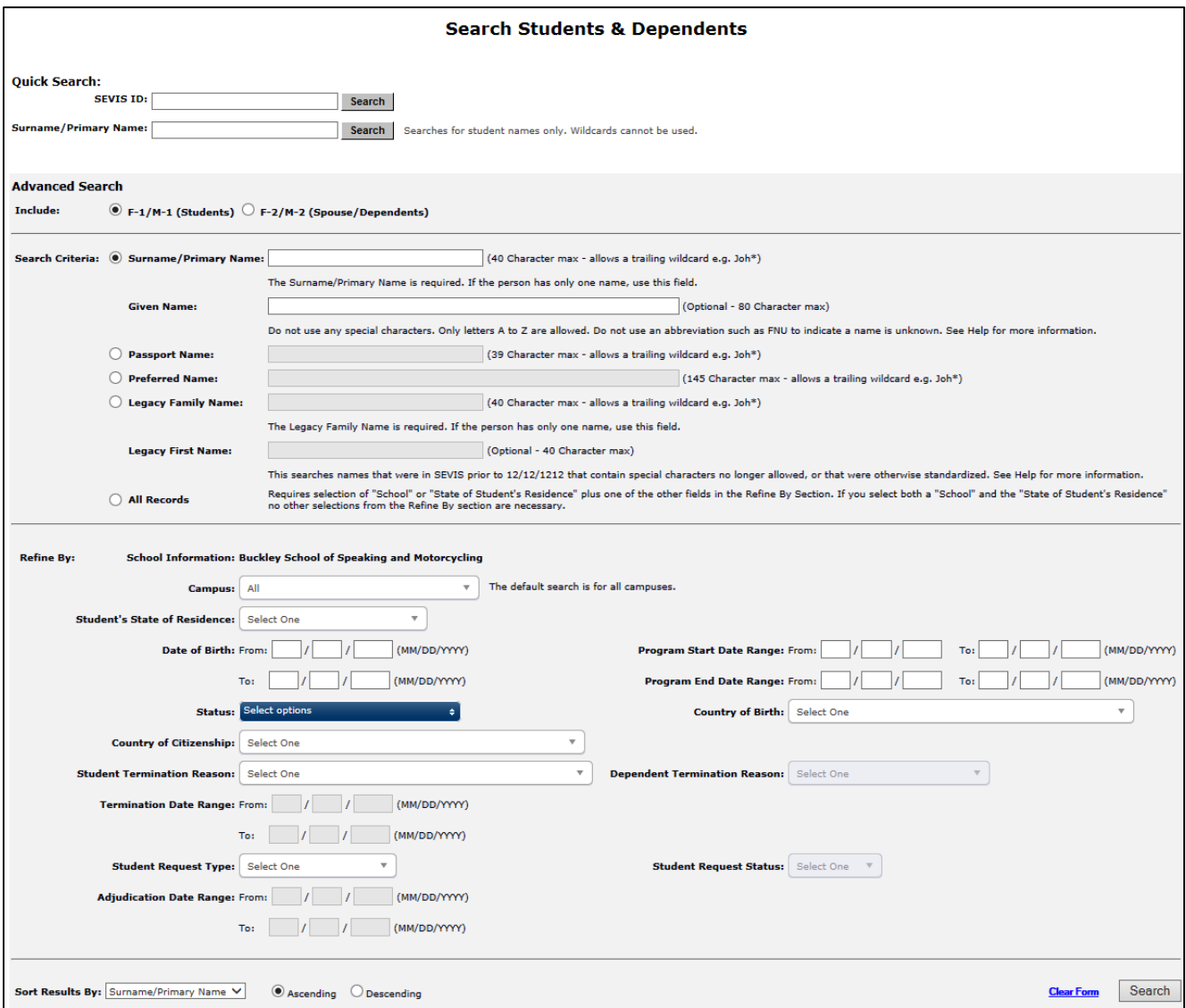

### **Quick Search**

The Quick Search is a simple search to find a nonimmigrant, using a SEVIS ID or Surname/Primary Name.

- 1. Navigate to the *Search Student and Dependents* page.
- 2. Enter **one** of the following in the top *Quick Search* section:

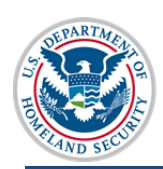

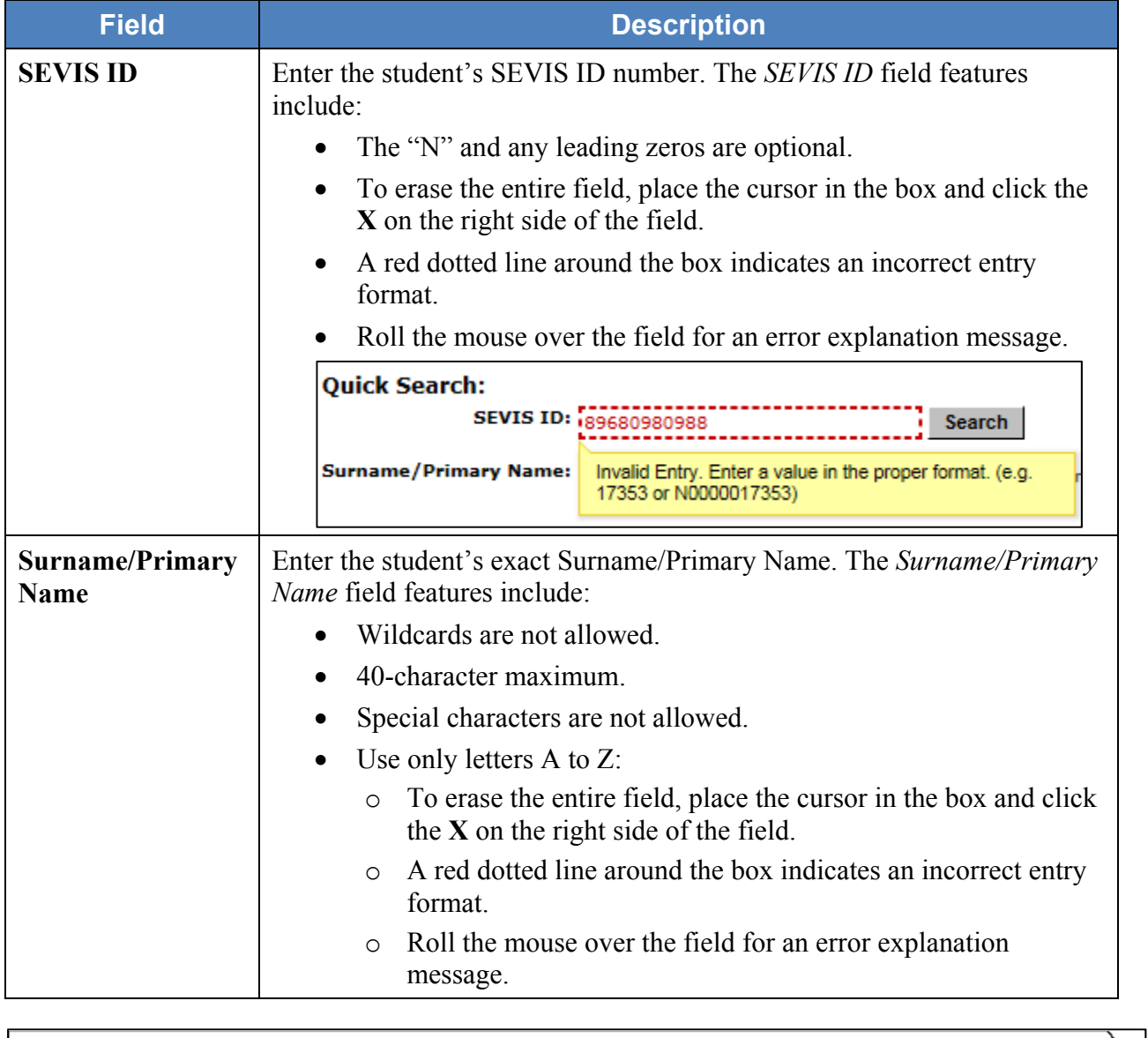

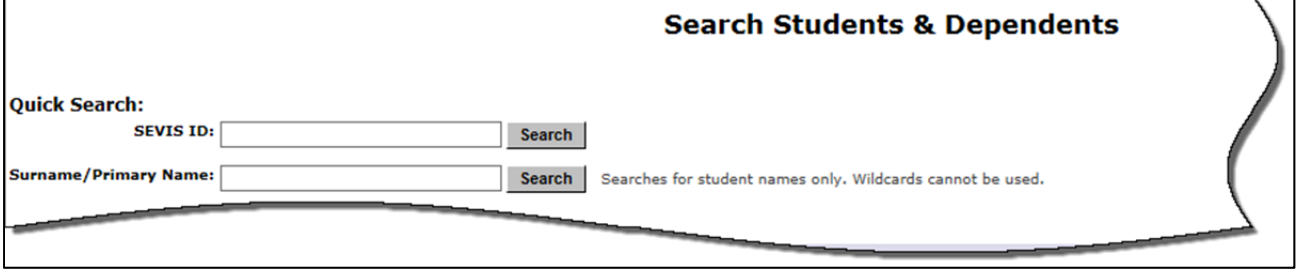

3. Click **Search** to the right of the field to find the SEVIS record.

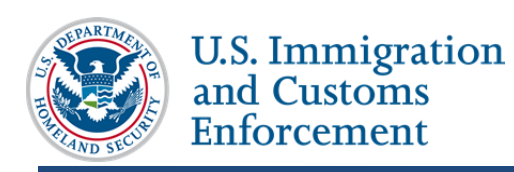

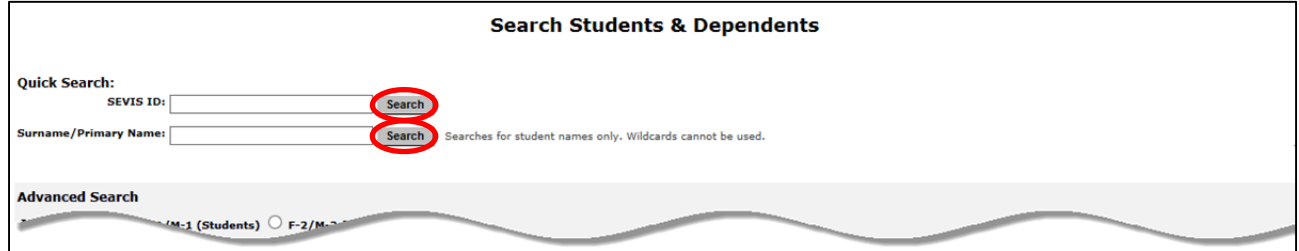

### **Advanced Search**

The Advanced Search is a way to find one nonimmigrant, or a group of nonimmigrants, using different search options and refinements.

#### **Include Section**

- 1. Navigate to the *Search Student and Dependents* page.
- 2. Select one of the nonimmigrant options:
	- **F-1/M-1 (Students) –** Searches only F-1/M-1 students
	- **F-2/M-2 (Spouse/Dependents) –** Searches only F-2/M-2 spouses or dependents

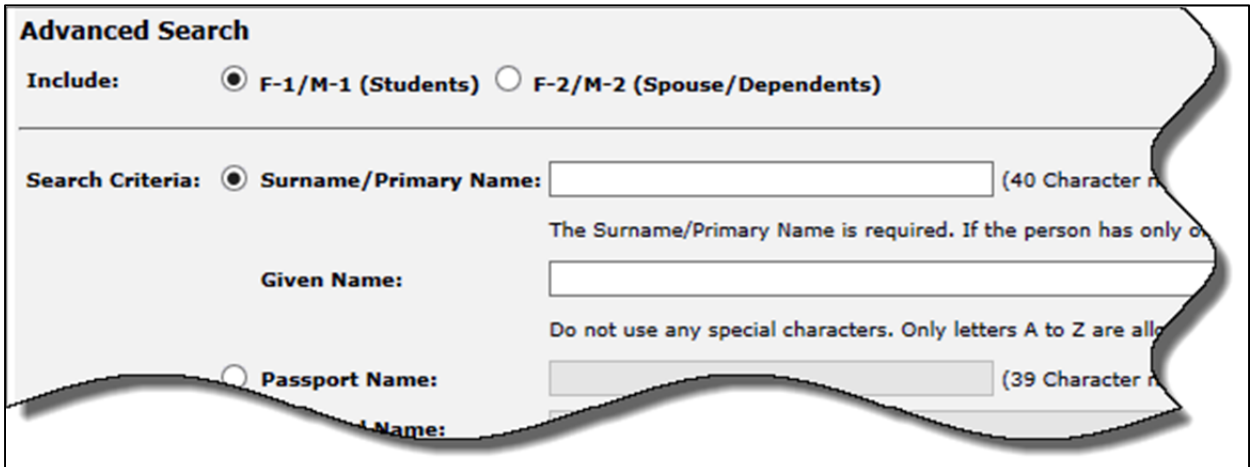

#### **Search Criteria Section**

3. Select **one** of the *Search Criteria* options to perform a search:

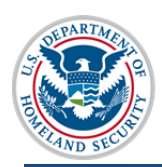

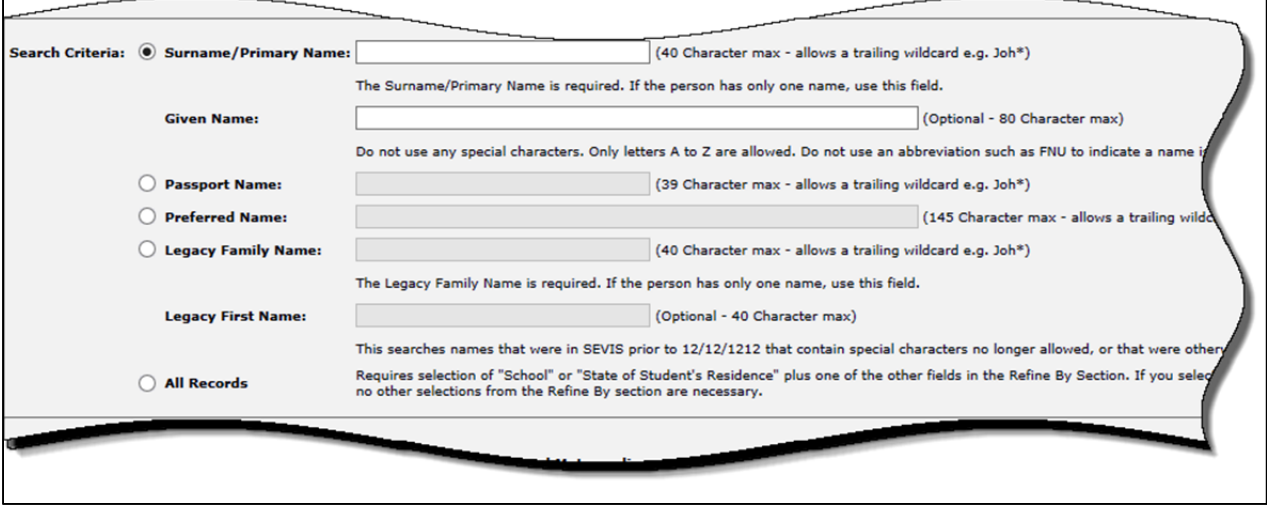

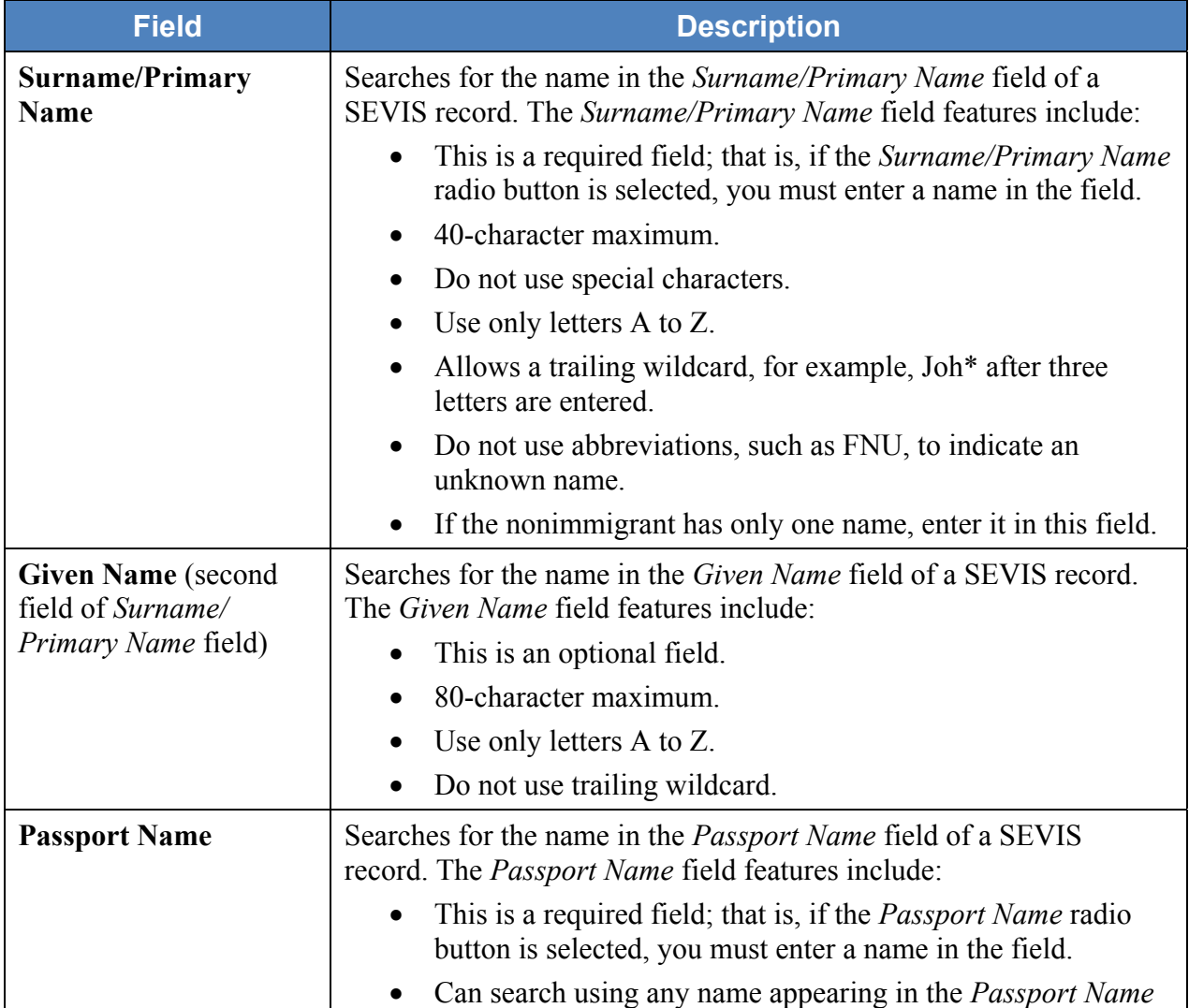

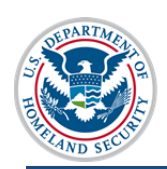

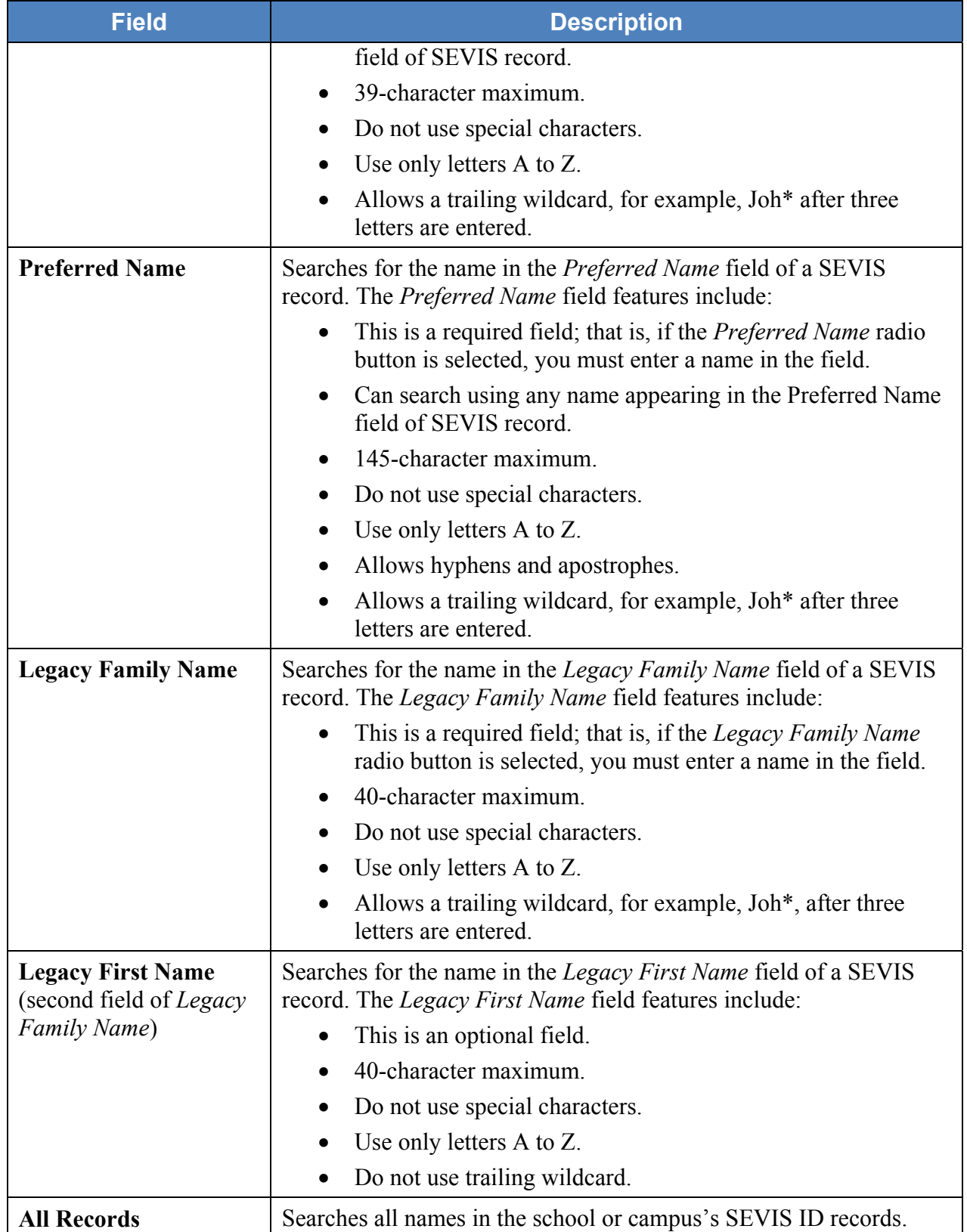

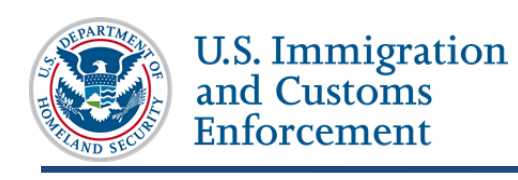

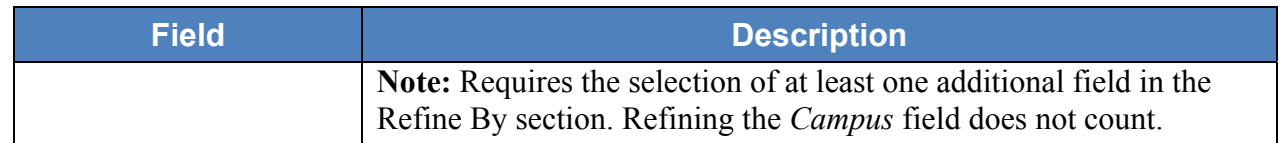

#### **Refine By Section**

4. You must select at least one additional field in the *Refine By* section to use the *All Records* selection in the *Search Criteria* section.

**Note**: Refine of the *Campus* field does not count.

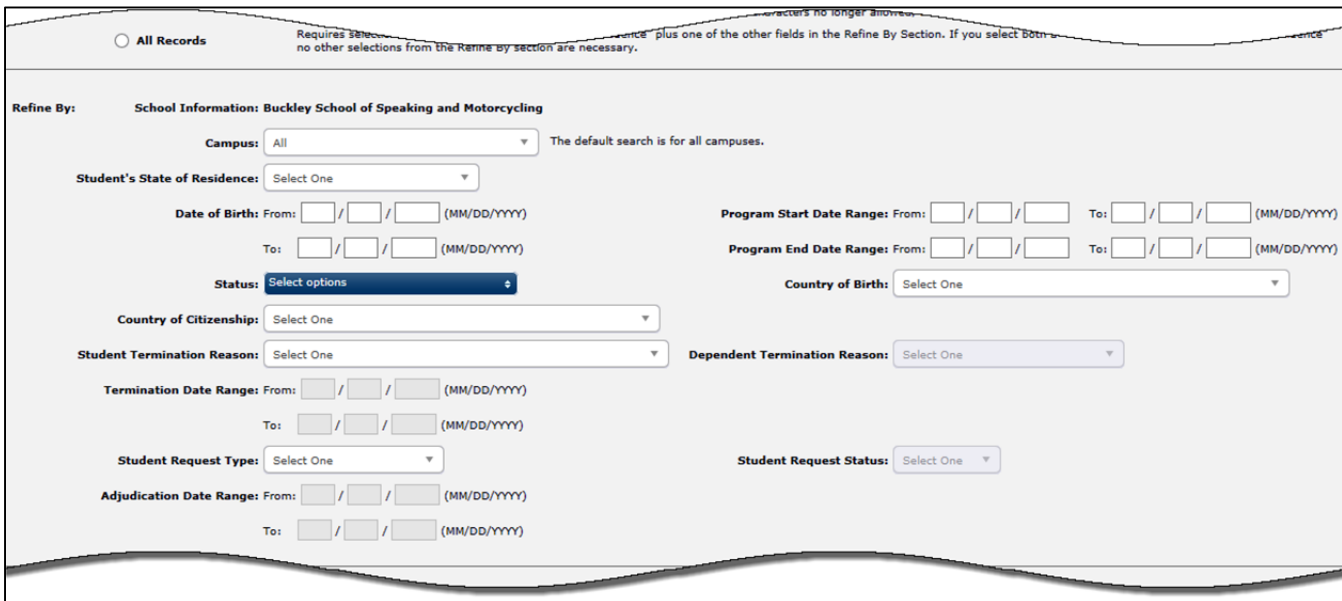

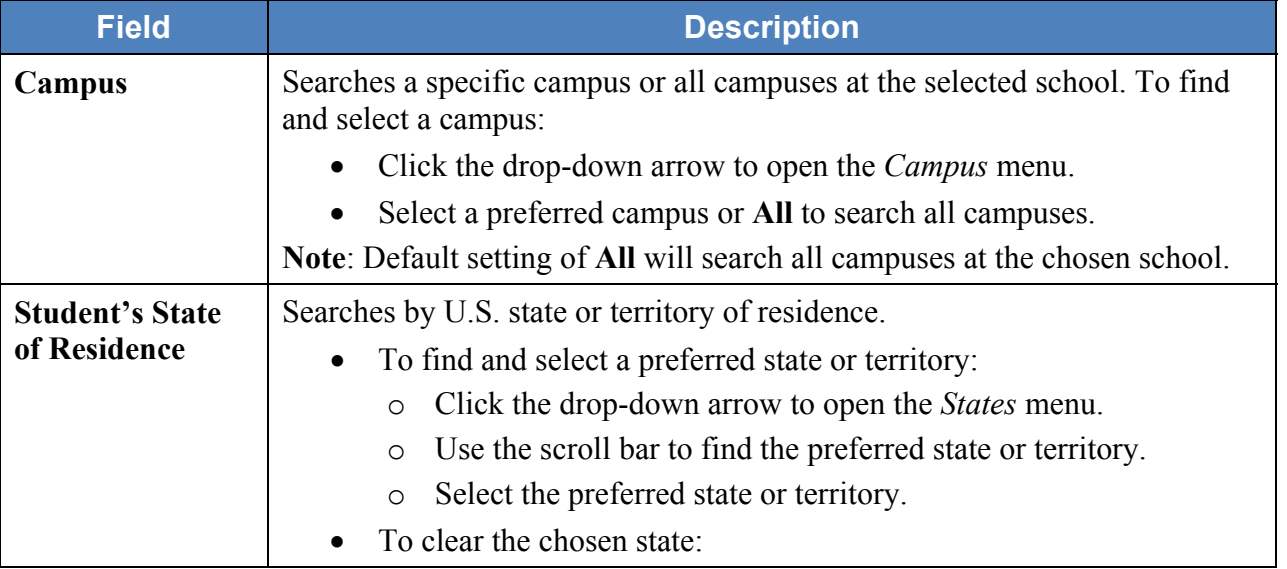

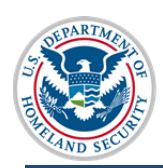

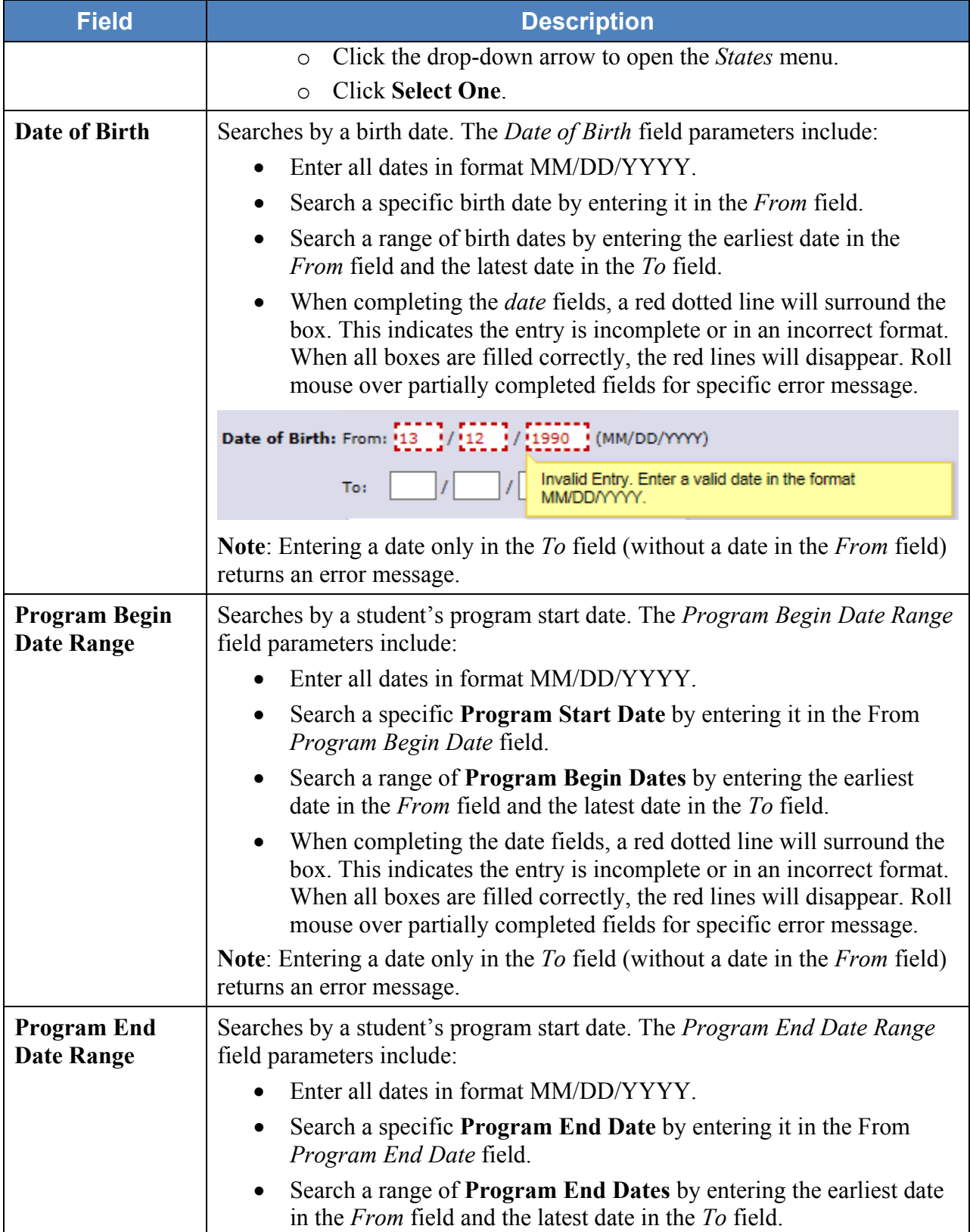

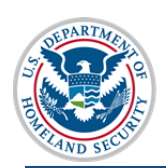

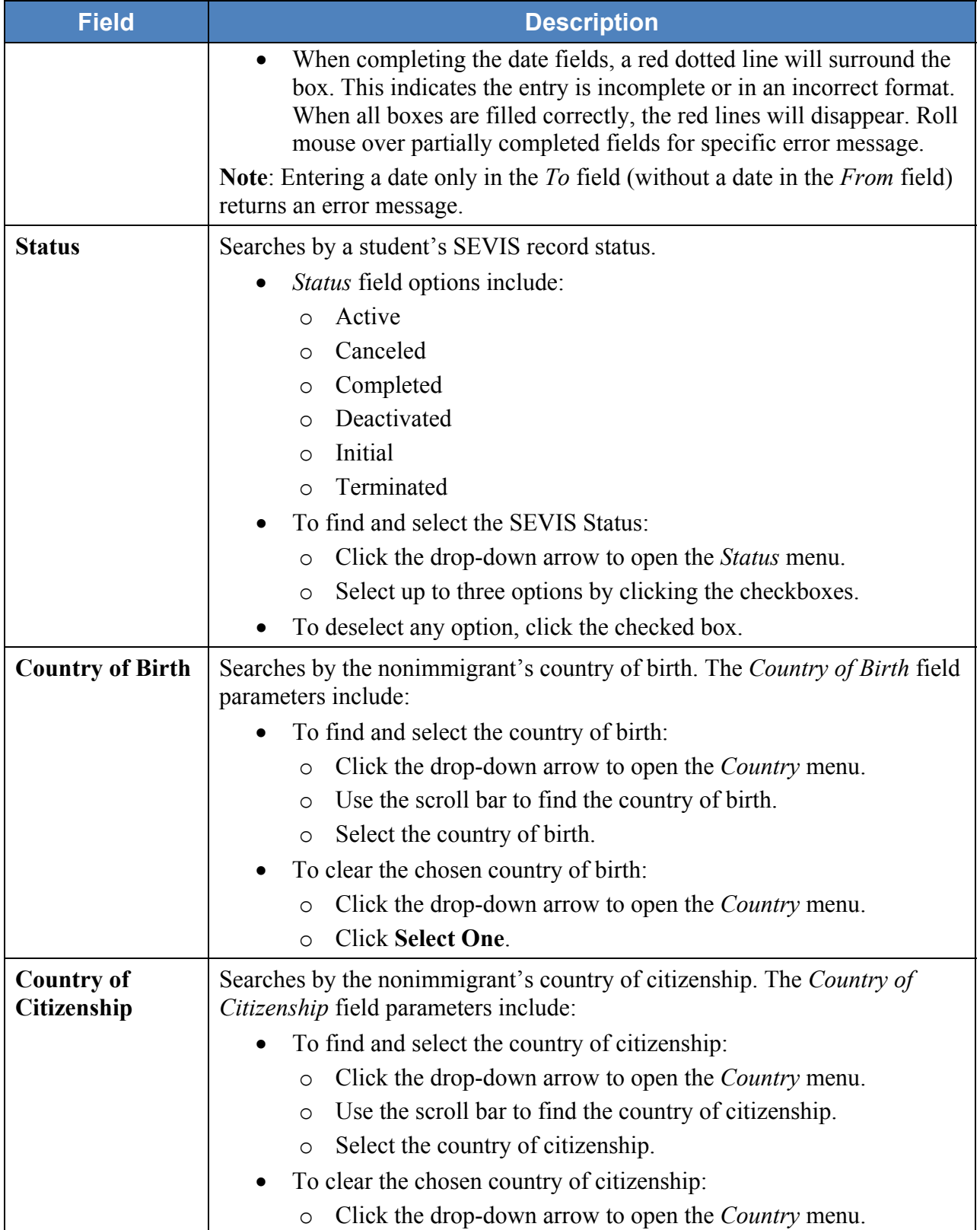

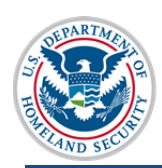

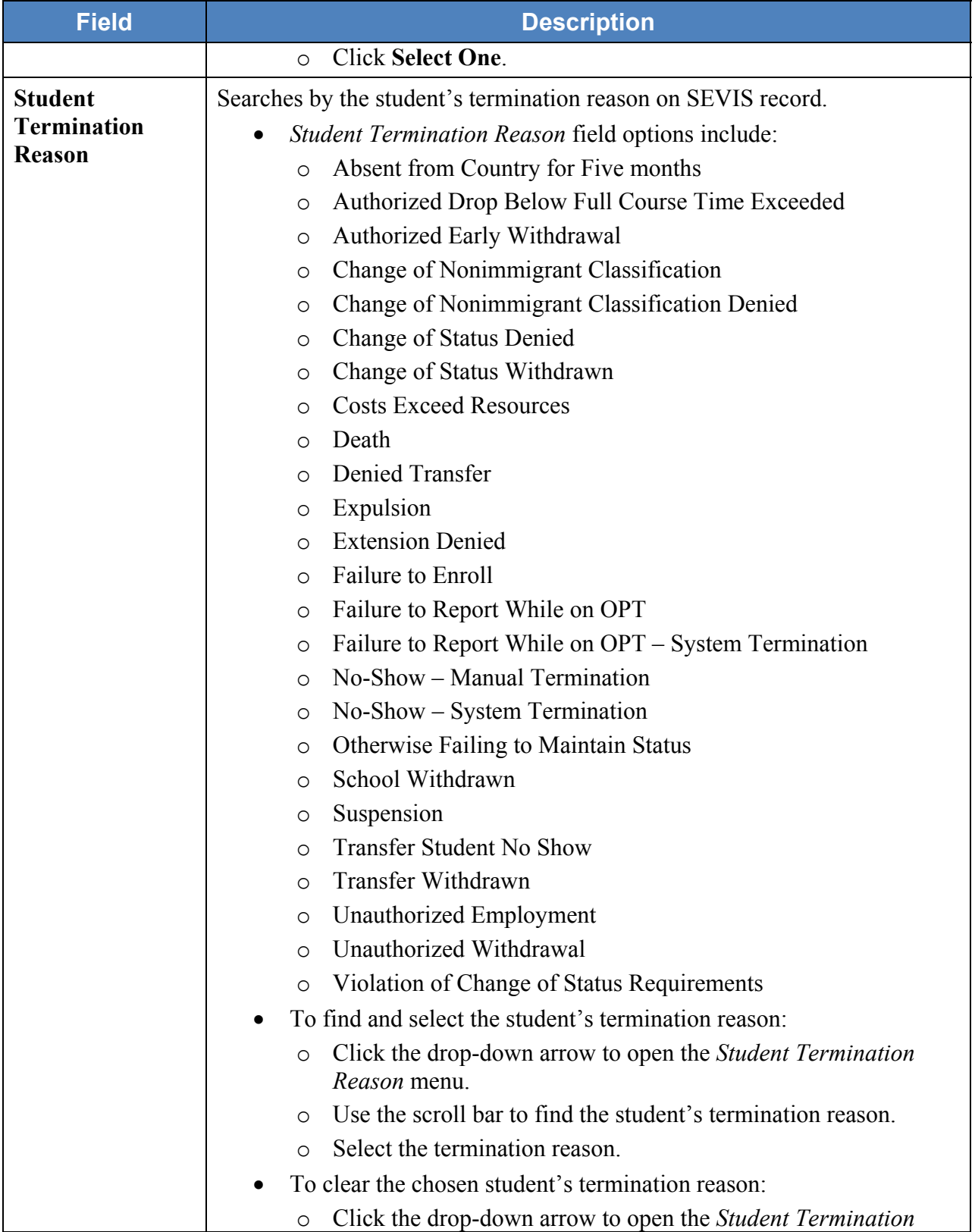

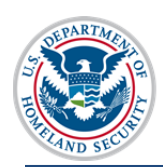

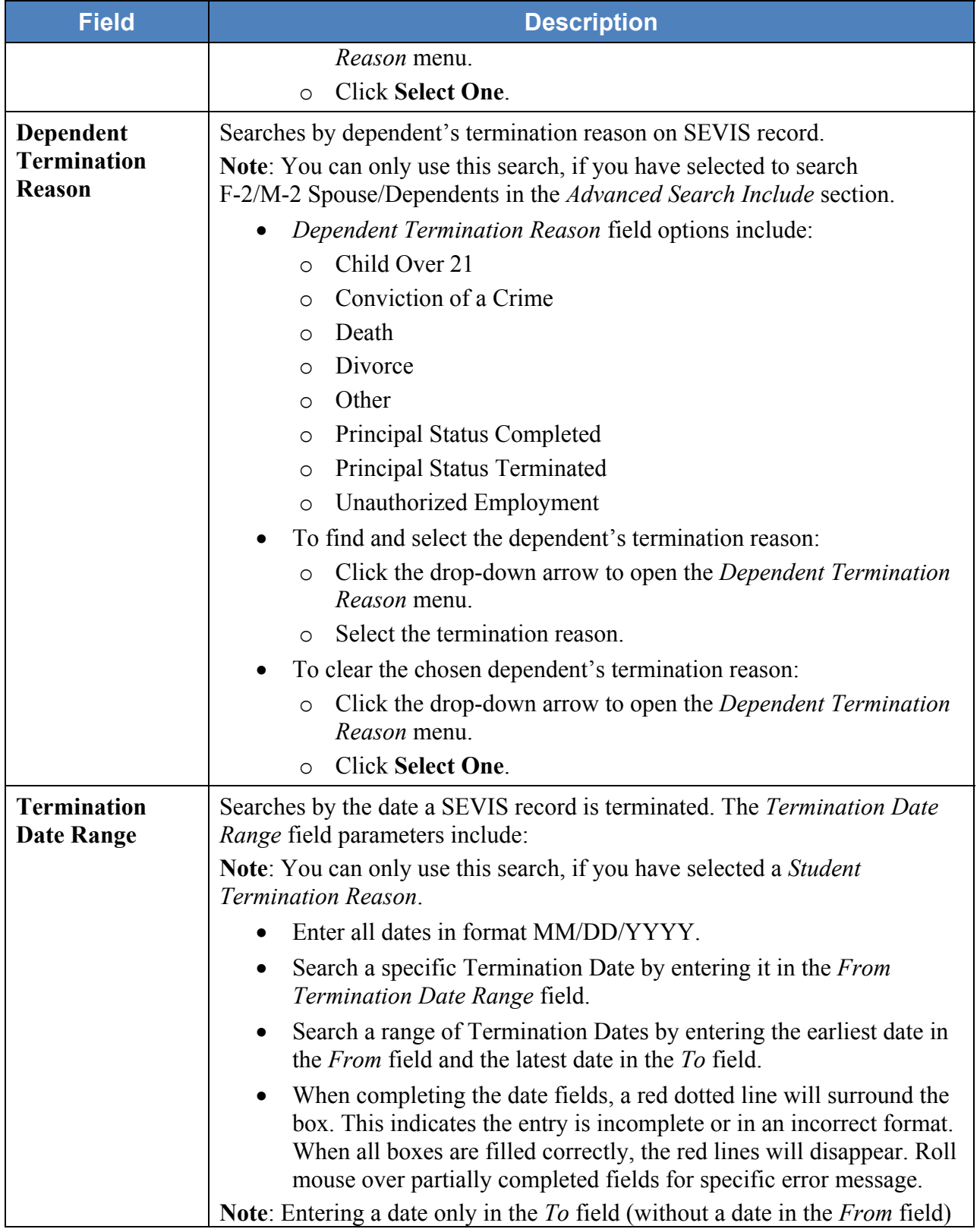

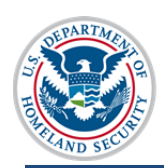

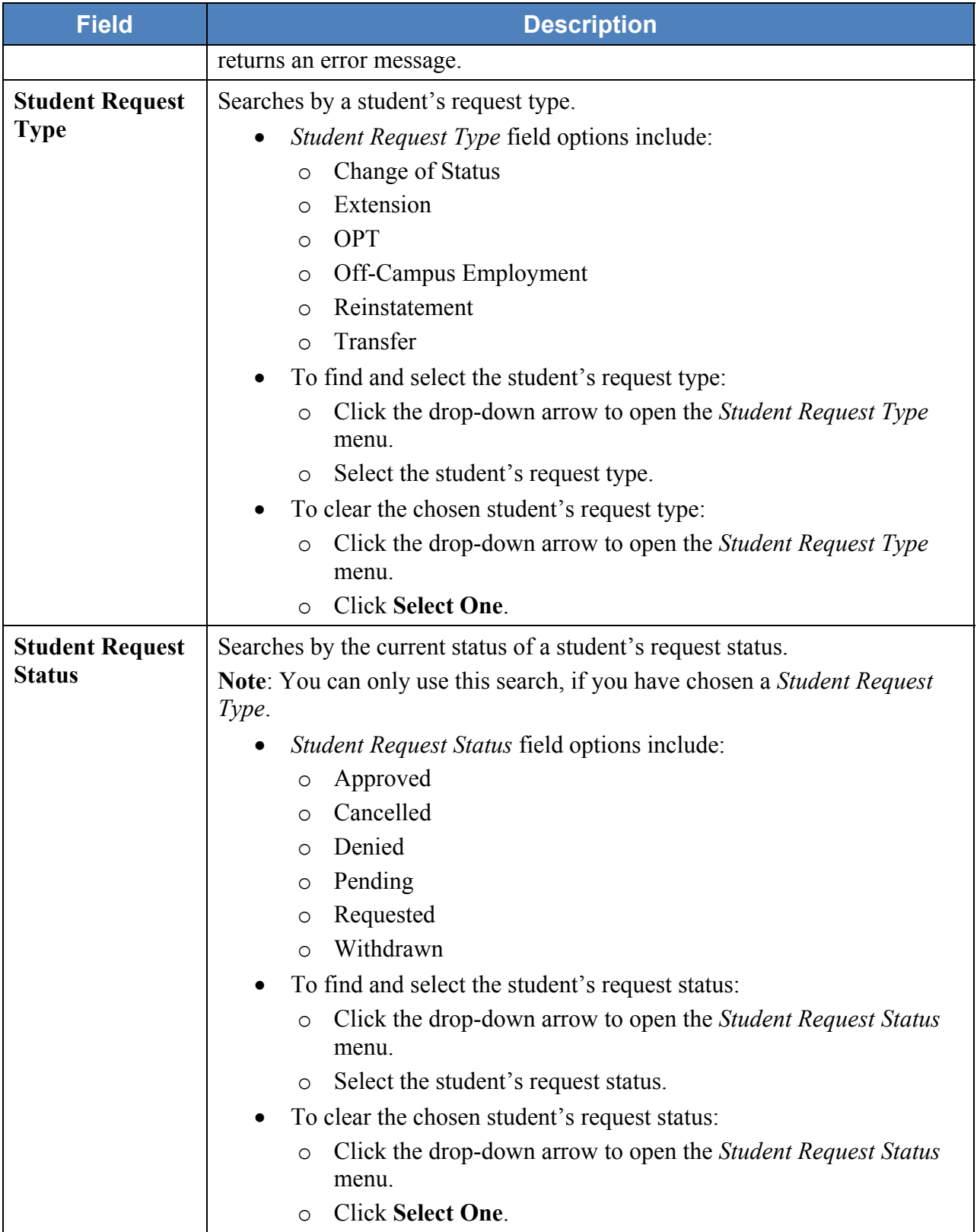

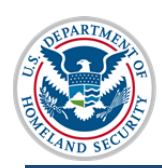

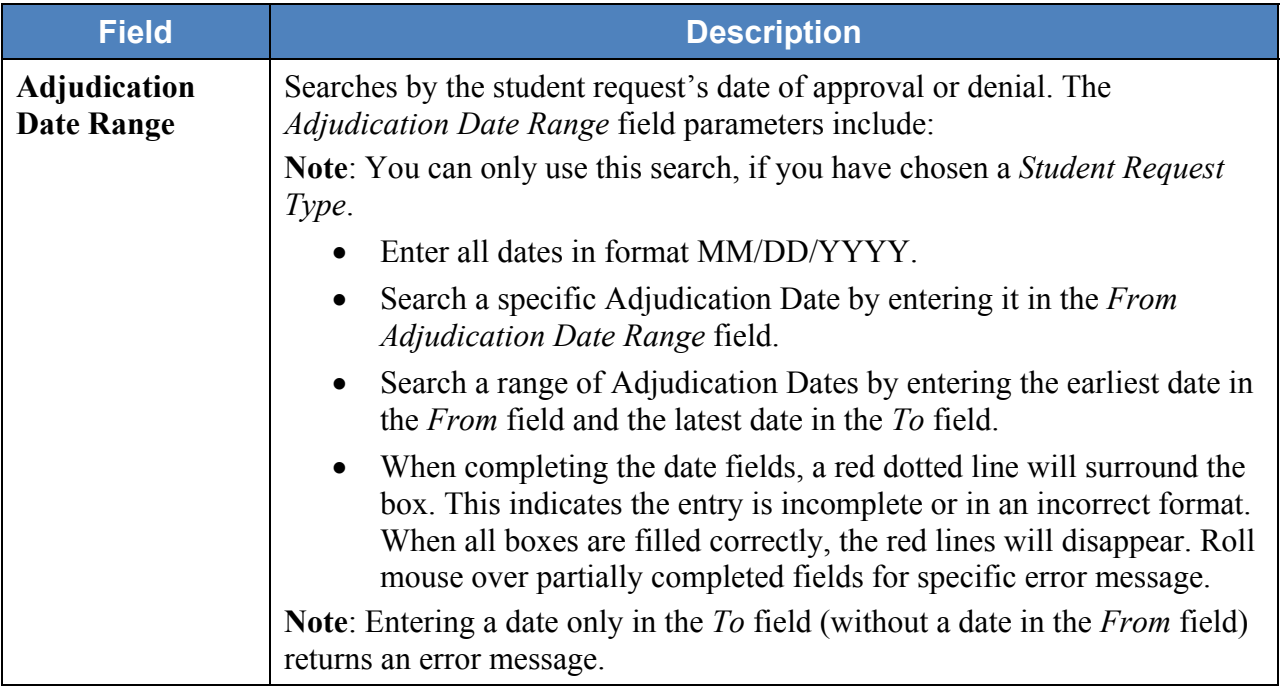

#### **Sort Results By Section**

5. You can sort search results by topic and order of descent. To prepare the display of search results:

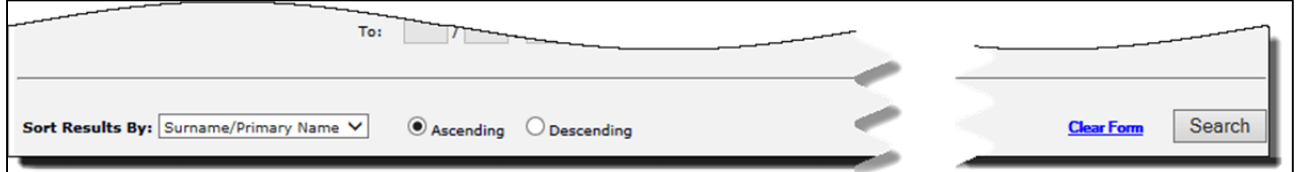

- Click the drop-down arrow in *Sorts Results By* field and select one of the following:
	- o Date of Birth
	- o Date of Last Event

**Note:** The *Date of Last Event* is the most recent date a DSO has taken an action on the record.

- o Given Name
- o Program End Date
- o Program Start Date
- o SEVIS ID
- o Student Status

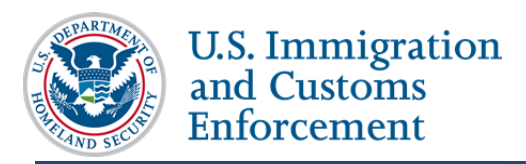

- o Surname/ Primary Name
- o Visa Type
- Click the **Ascending** or **Descending** radio button for the order of display.
- 6. Review the entered *Search Students & Dependents* information. Click one of the following:
	- **Clear Form** (a hyperlink, located on the bottom right corner of the page): Resets all of the chosen criteria fields to original empty values.

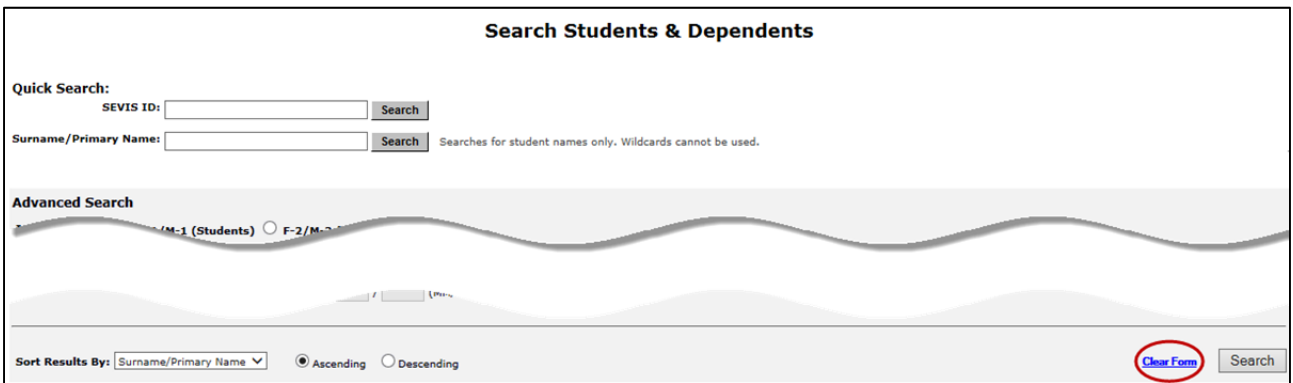

 **Search** (located on the bottom right corner of the page): Opens a list of all nonimmigrant records fitting the chosen criteria.

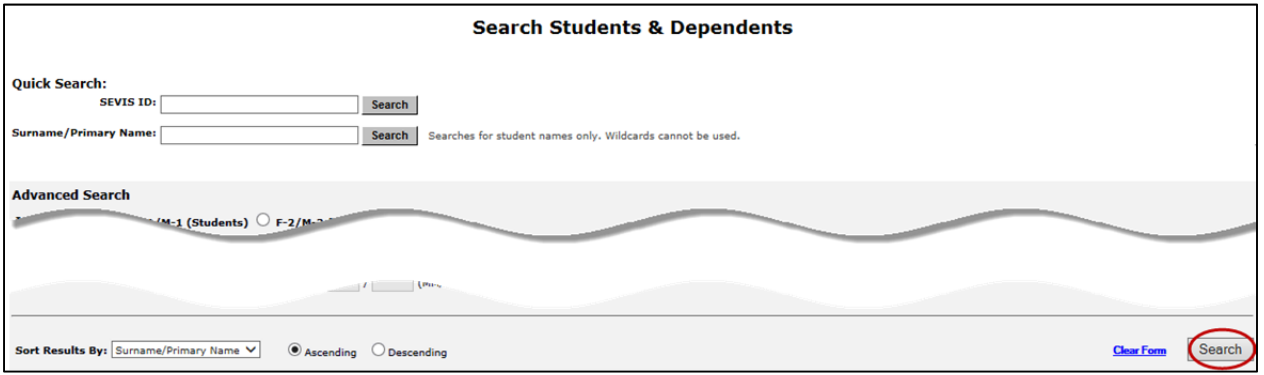

### **Search Results**

Your search results will appear on the *Search Results* page, along with the criteria you used for your search.

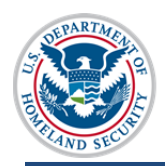

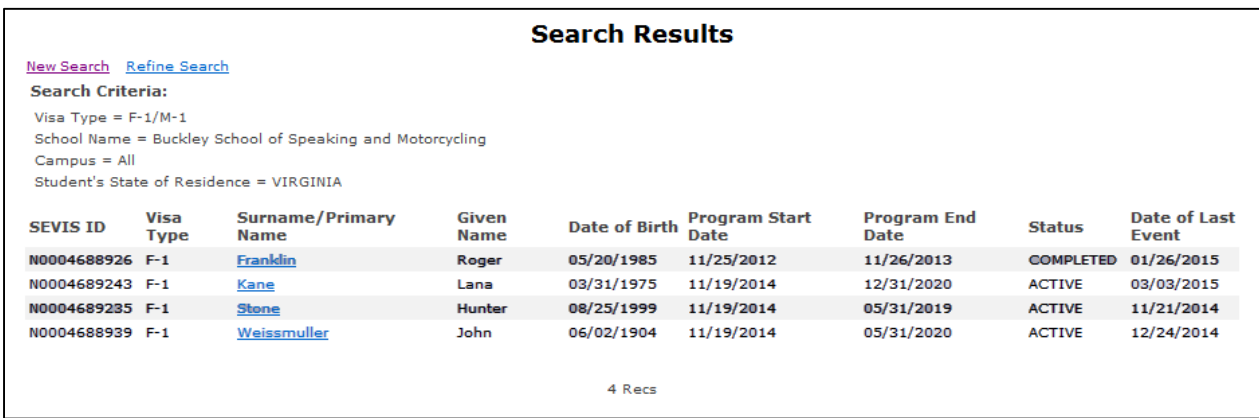

Review the information. Click one of the following:

- **New Search:** Returns you to an empty *Search Students and Dependents* page.
- **Refine Search:** Returns you to the *Search Students and Dependents* page displaying the search criteria you just chose. This allows you to keep some of the criteria and change other criteria.
- **Hyperlinked-name in the** *Surname/Primary Name* **column:** Opens the *Student Information* page for that nonimmigrant.

### **Icon Guide**

This guide is a quick-reference for the icons that may be used in this SEVIS Nonimmigrant Search User Guide:

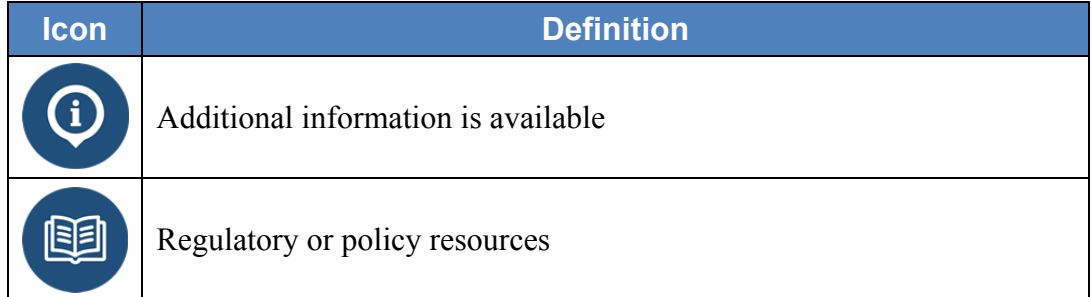

### **Document Revision History**

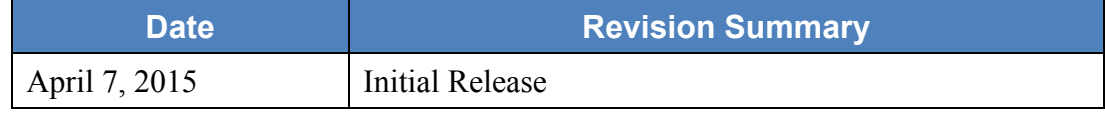